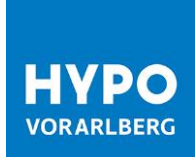

# Erste Schritte HOB Web **Handbuch**

Stand Juli 2020

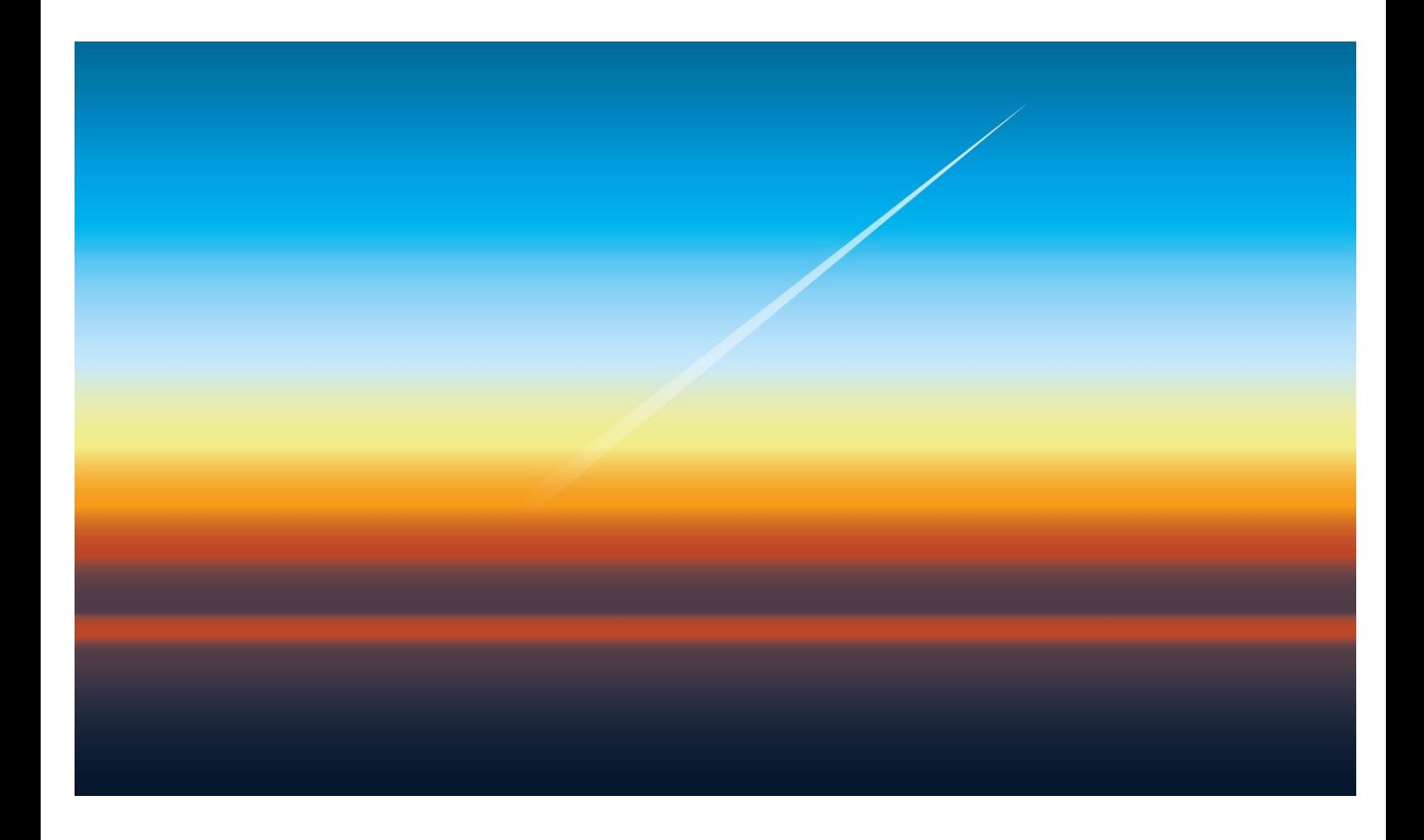

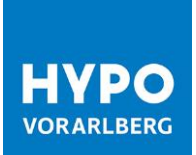

## Inhaltsverzeichnis

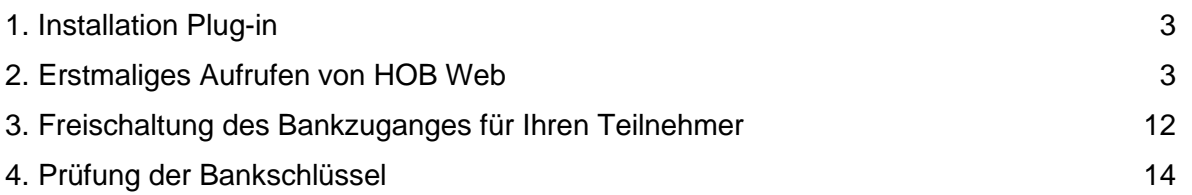

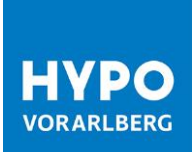

Es freut uns, Sie bei HOB Web, der modernsten Business-Banking-Anwendung für erfolgreiche Unternehmer/innen, begrüßen zu dürfen!

In dieser Kurzanleitung zeigen wir Ihnen, wie Sie sich in HOB Web erstmalig anmelden und Ihren Bankzugang initialisieren.

### <span id="page-2-0"></span>1. Installation Plug-in

Das Signatur-Plug-in ist eine Erweiterung für Ihren Browser, das Ihnen ermöglicht, Aktionen mithilfe eines Sicherheitsmediums zu authentifizieren.

Sie können das Signatur-Plug-in über folgenden Link herunterladen:

<https://ebics-port.arz.at/tpgui/app/m019/process/help/start-help.zul> Alternativ finden Sie das Signatur-Plug-in auf dem mitgelieferten USB-Schlüssel welchen Sie bitte an Ihren EDV-Administrator weiterleiten.

Nach der Installation des Signatur-Plug-in schließen Sie bitte den Browser und starten Sie diesen neu, um die Installation fortzusetzen.

## <span id="page-2-1"></span>2. Erstmaliges Aufrufen von HOB Web

Der Einstieg in HOB Web erfolgt direkt über https://ebics-port.arz.at/tpgui/app/m019?mand=019 oder über die Homepage der Hypo Vorarlberg www.hypovbg.at.

Ihre Zugangsdaten für den Ersteinstieg finden Sie auf Ihrem persönlichen Teilnehmerbrief.

Bitte geben Sie Ihre Benutzerkennung ein und klicken Sie auf *Weiter.*

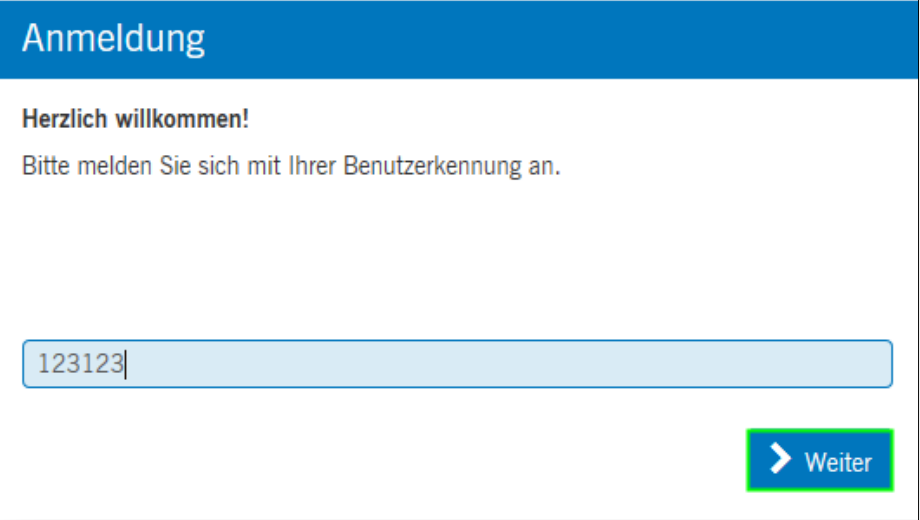

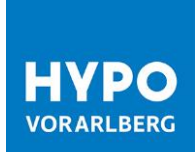

Geben Sie nun Ihr einmaliges Startpasswort ein und klicken Sie auf *Weiter*.

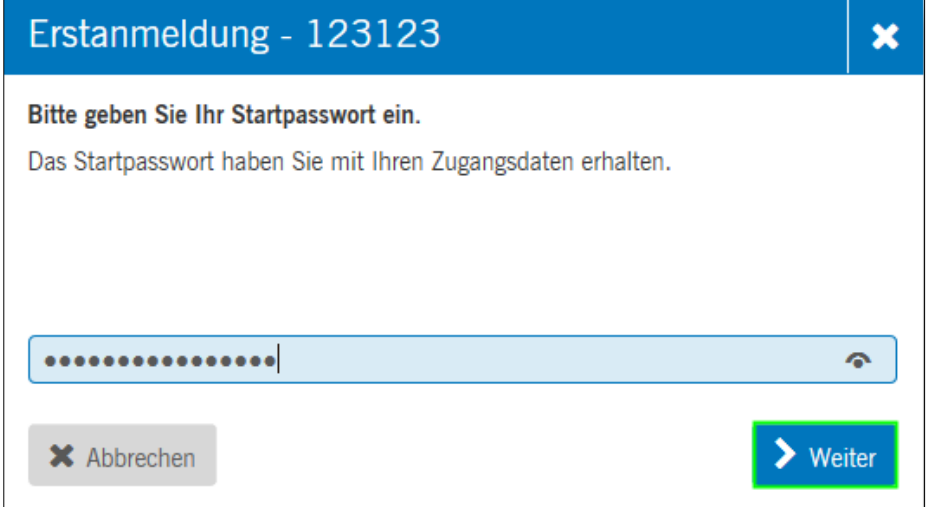

Danach gelangen Sie auf die Initialisierungseite von HOB Web.

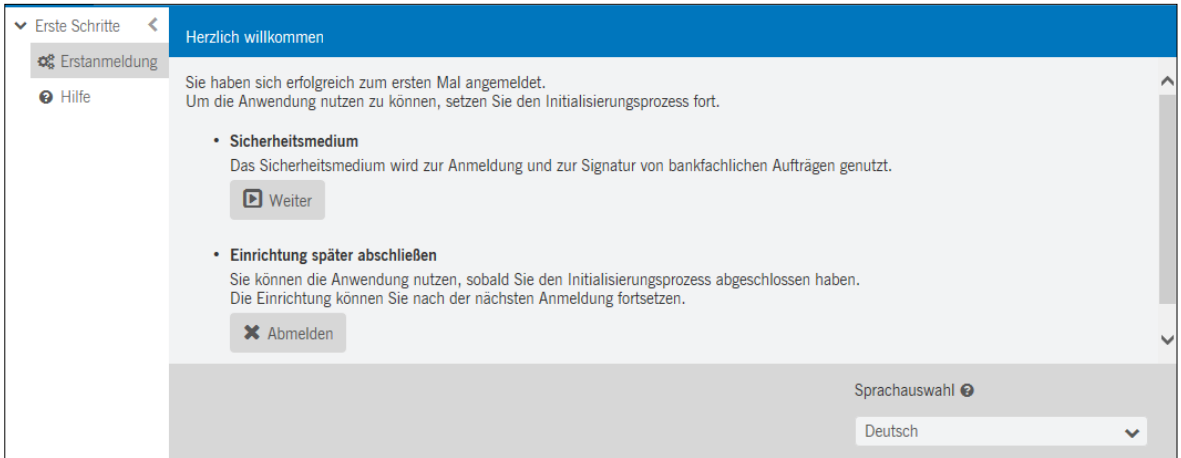

### **2.1. Sicherheitsmedium einrichten**

Das Sicherheitsmedium ist Ihr Schlüssel zum sicheren Banking. Durch die Einrichtung des Sicherheitsmediums authentifizieren Sie sich gegenüber dem Bankrechner der Hypo Vorarlberg.

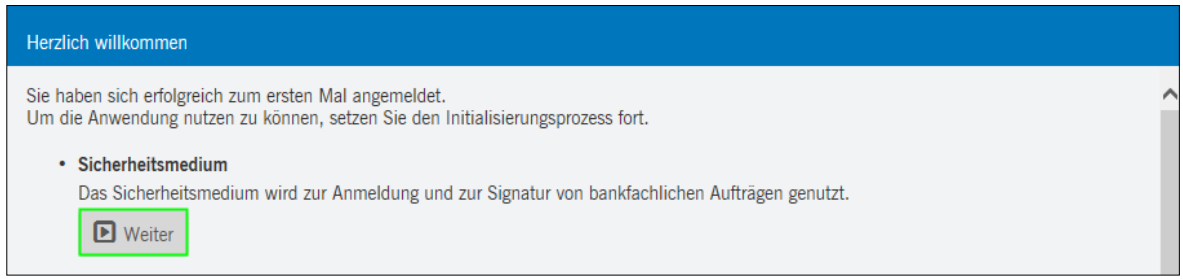

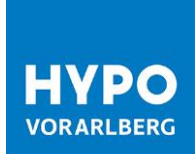

Wir empfehlen Ihnen, Ihr persönliches Schlüsselmedium mit Hilfe des Assistenten einzurichten:

1. Starten Sie den Assistenten für die Einrichtung Ihres Schlüsselmediums.

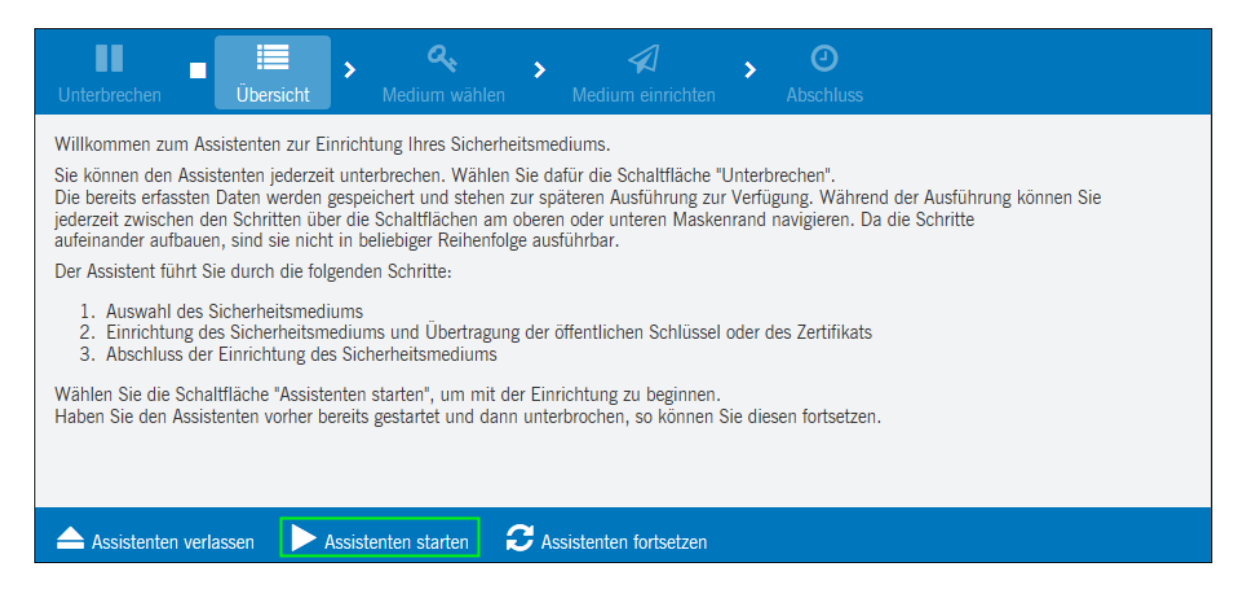

2. Falls Sie das Signatur-Plug-in noch nicht installiert haben, können Sie dieses nun für Ihr Betriebssystem herunterladen und danach auf die Schaltfläche *Nächster Schritt* klicken.

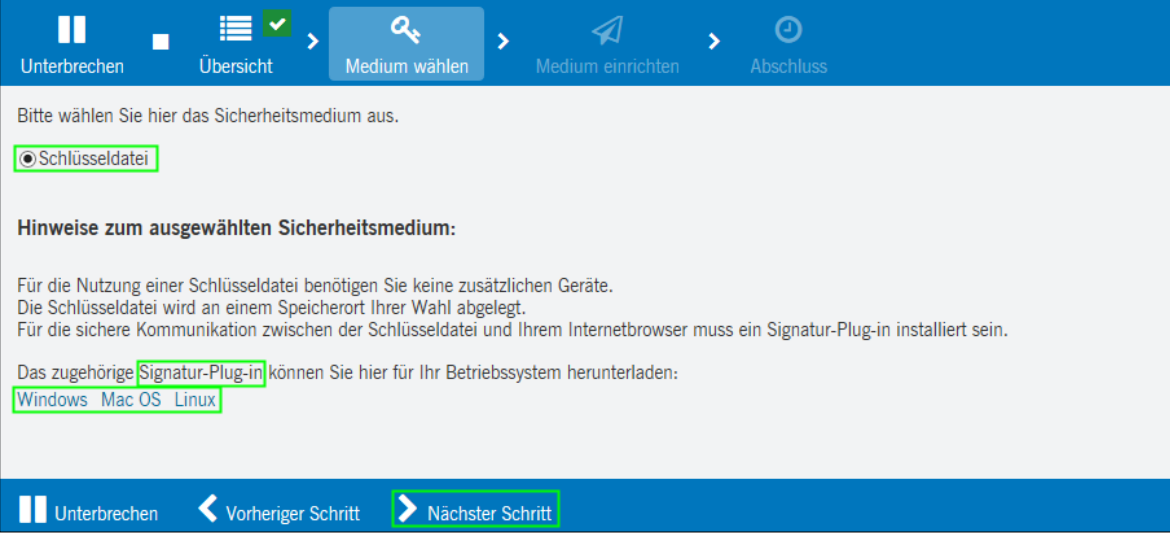

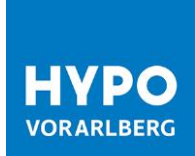

3. Klicken Sie nun bitte auf die Schaltfläche *Sicherheitsmedium einrichten*.

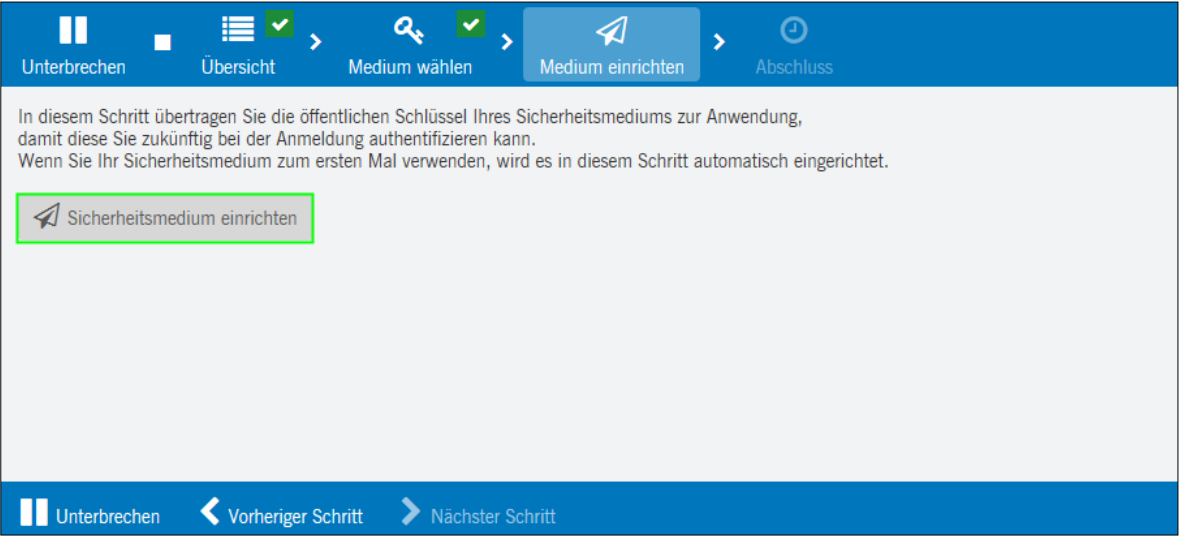

4. Erstellen Sie bitte mittels Klick auf die Schaltfläche *Neue Datei* Ihre neue Schlüsseldatei.

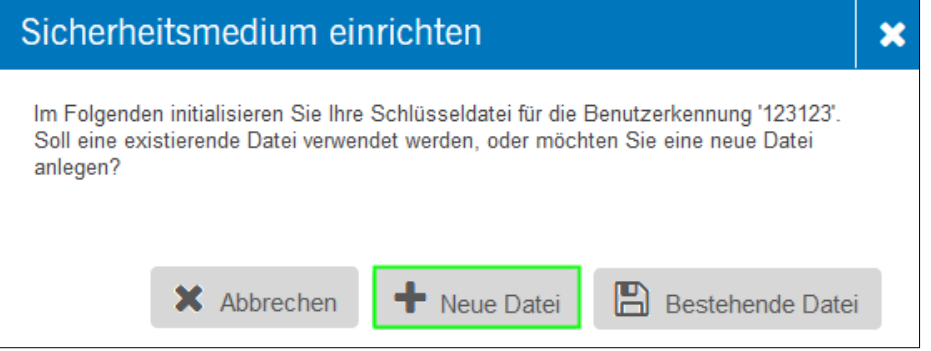

5. Geben Sie in Ihrem gewünschten Ablagepfad einen frei wählbaren Namen für Ihre Schlüsseldatei ein und klicken Sie auf *Öffnen*.

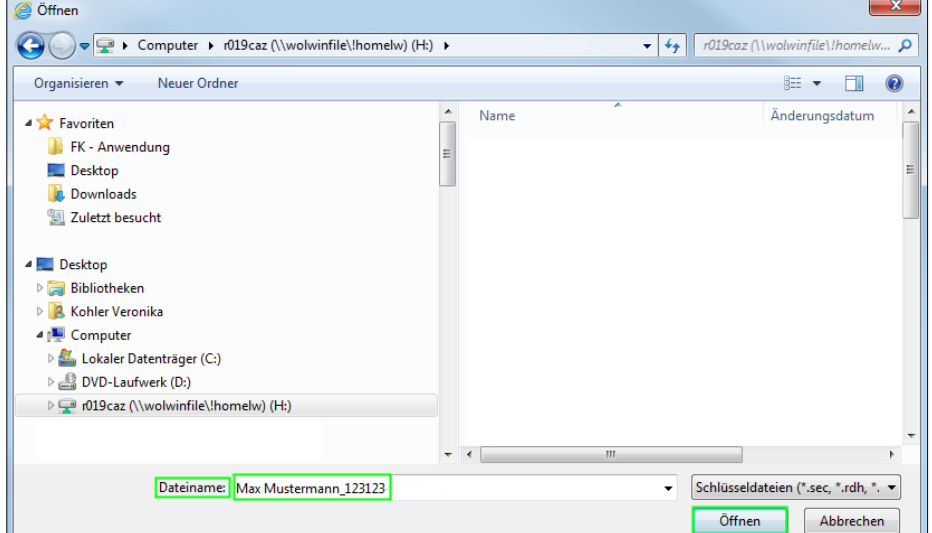

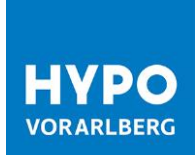

6. Danach klicken Sie bitte auf *Weiter* um die Einrichtung der Schlüsseldatei abzuschließen.

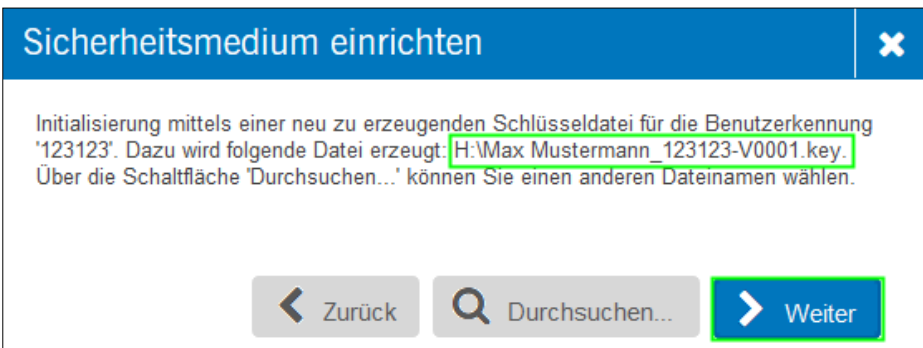

7. Bitte geben Sie bei *Neue PIN*: Ihre gewünschte PIN für die Schlüsseldatei ein.

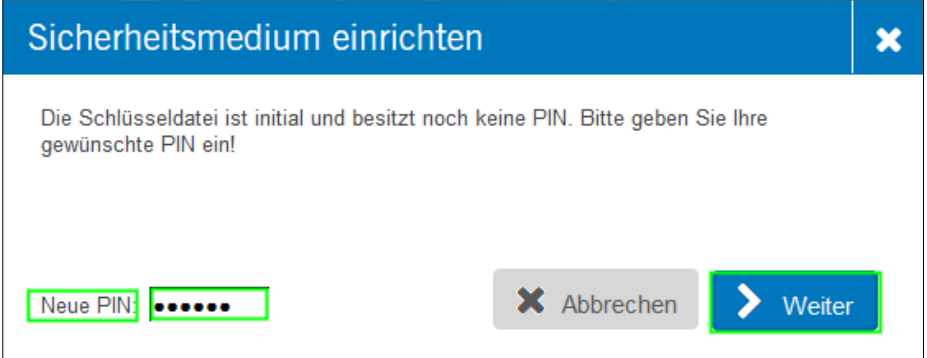

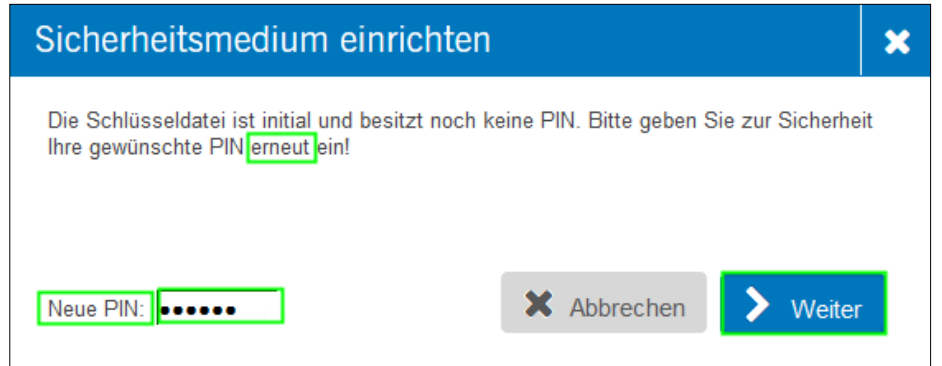

Bitte beachten Sie, dass die PIN eine Mindestlänge von 8 Zeichen umfasst und mindestens eines der folgenden Sonderzeichen enthalten muss:

$$
0.55 < (0.000) + 1.837 \times 10^{-4}
$$

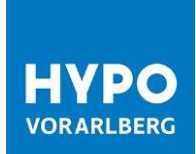

8. Klicken Sie nun bitte auf die Schaltfläche *Nächster Schritt* um die Einrichtung der Schlüsseldatei abschließen zu können.

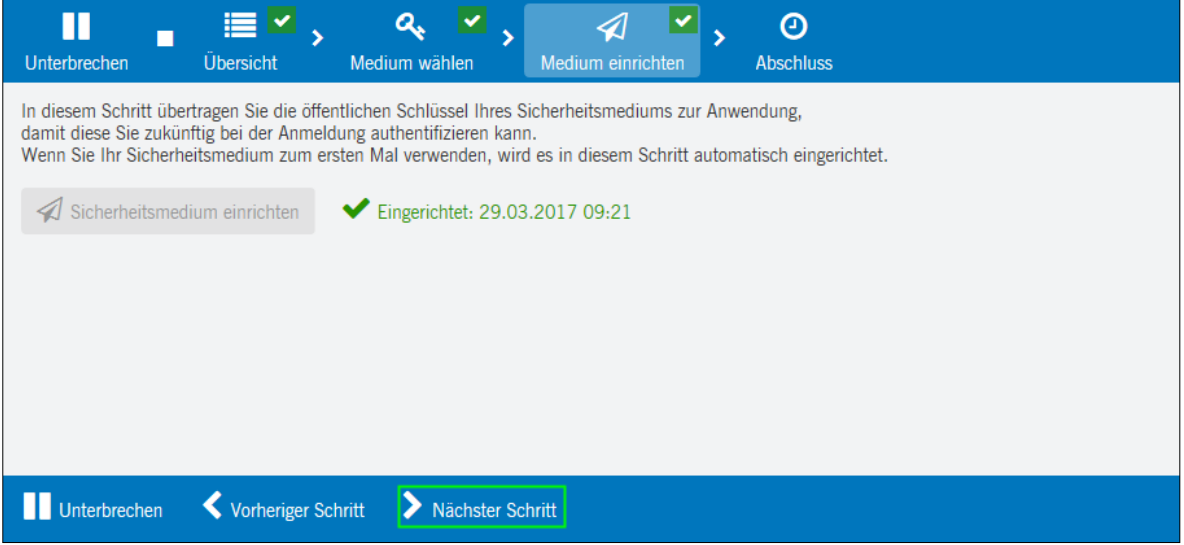

#### **2.2. Initialisierung Ihres Bankzuganges**

Nach erfolgreichem Abschluss gelangen Sie mit der Schaltfläche *Weiter zur Anwendung* auf die Startseite von HOB Web.

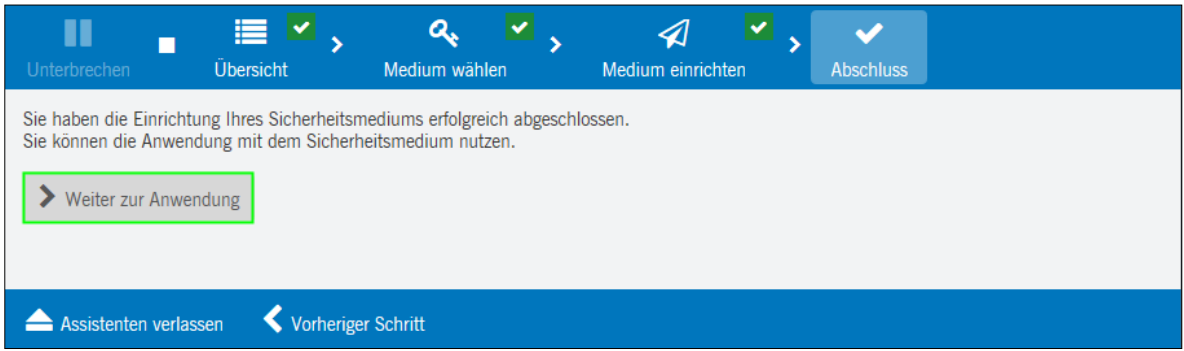

Auf der Startseite können Sie nun Ihren Bankzugang einrichten und Ihren Teilnehmer initialisieren.

1. Klicken Sie dazu bitte auf die Schaltfläche *Jetzt initialisieren*.

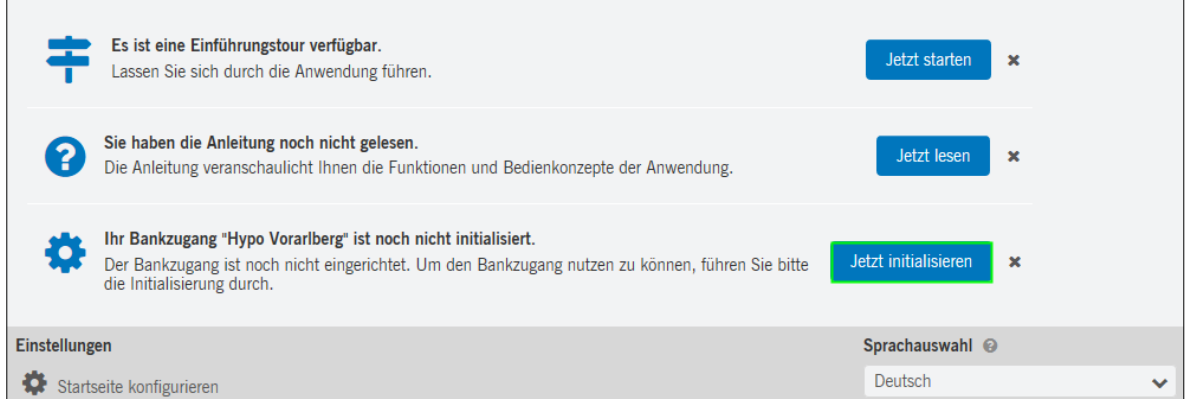

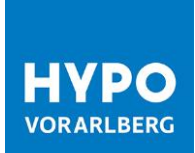

2. Starten Sie bitte den Assistenten zum Anlegen und Einrichten Ihres Bankzugangs über die Schaltfläche *Assistenten starten*.

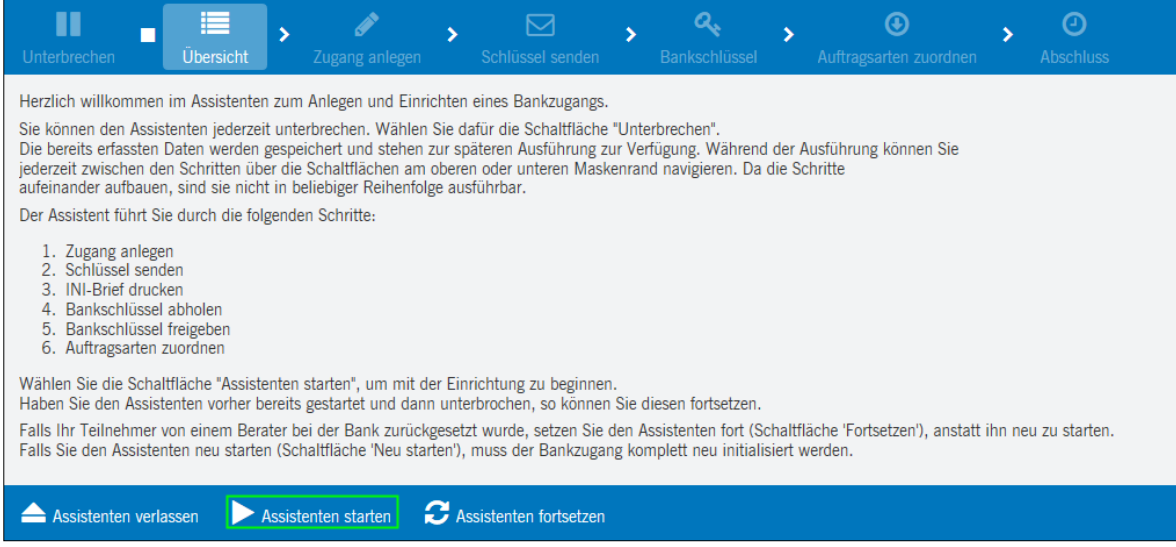

3. Nun geben Sie bitte eine frei wählbare Bezeichnung für Ihren Bankzugang ein und klicken Sie auf die Schaltfläche *Nächster Schritt*.

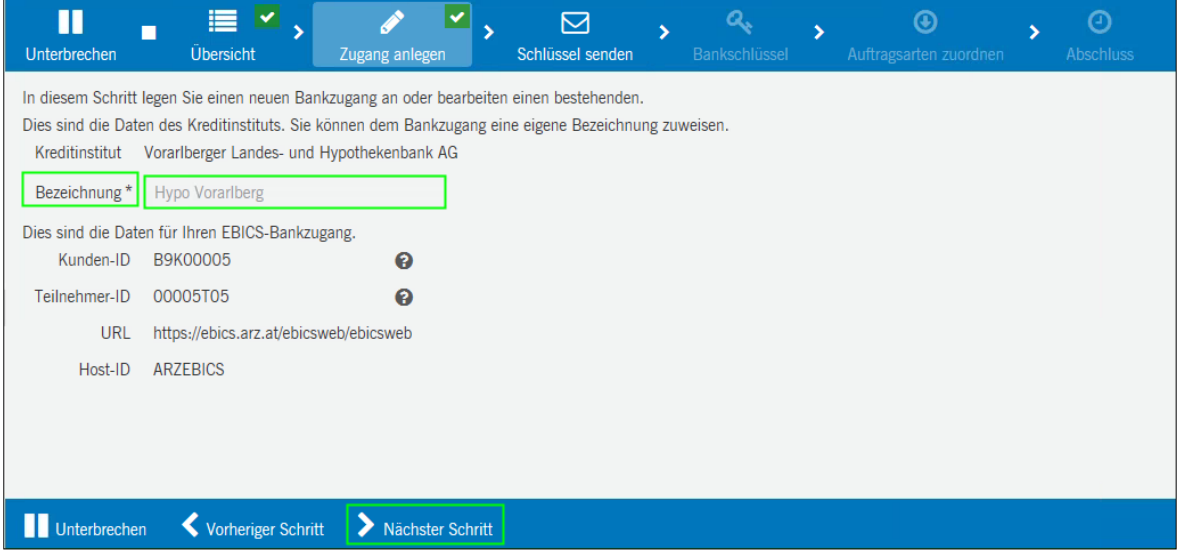

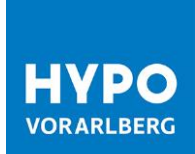

4. Bitte senden Sie nun den öffentlichen Schlüssel Ihres Sicherheitsmediums an das eingerichtete Bankinstitut durch Betätigung der Schaltfläche *Schlüssel senden*.

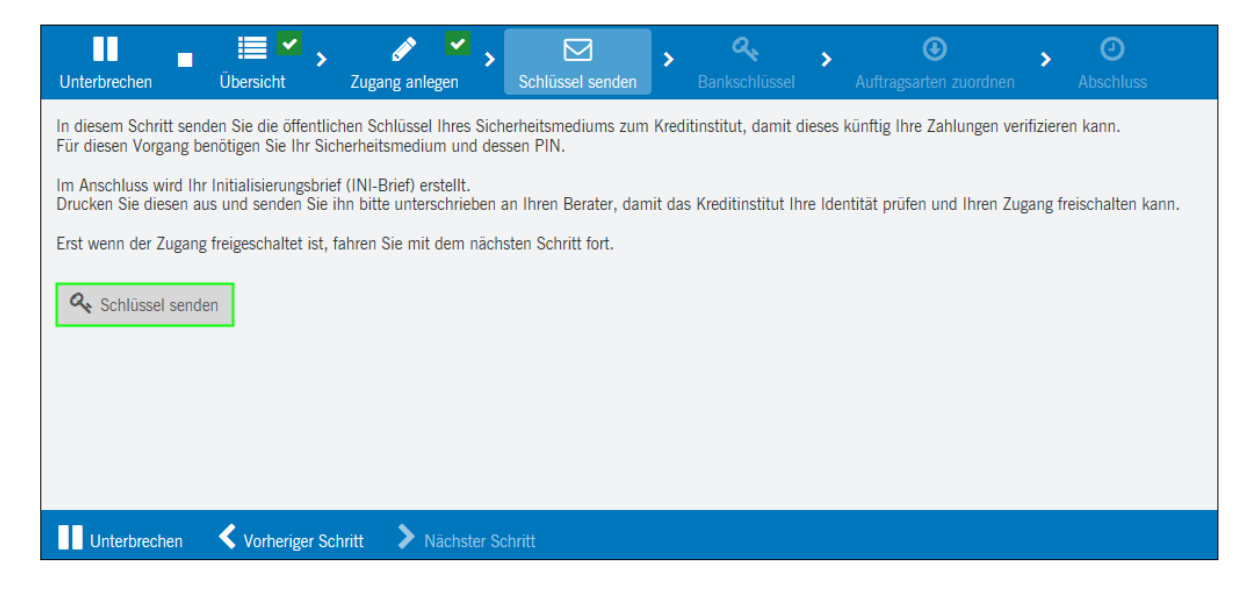

5. Überprüfen Sie hier nun nochmals Ihre EBICS-Teilnehmer-ID und Ihren Pfad von Ihrer Schlüsseldatei und klicken Sie bitte auf die Schaltfläche *Einreichen*.

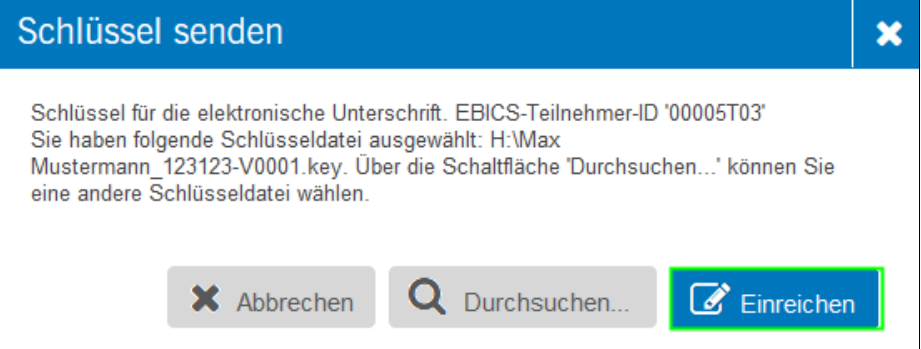

6. Geben Sie bitte Ihre vorher gewählte 8-stellige PIN ein und klicken Sie auf *Einreichen*.

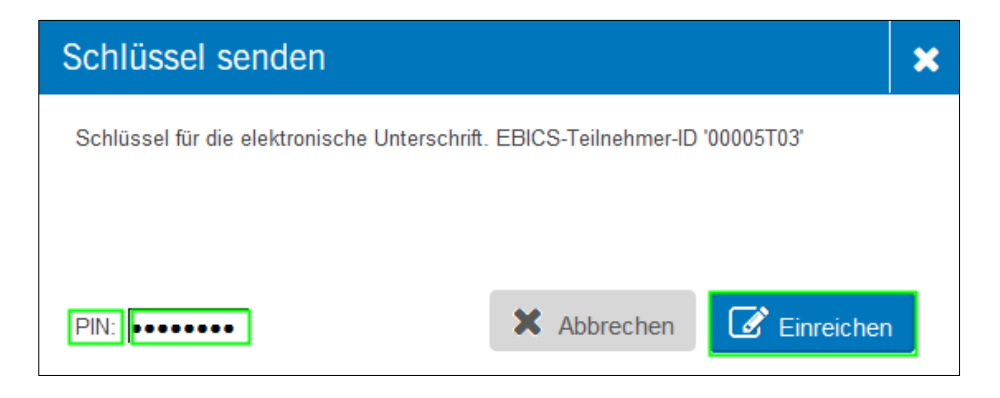

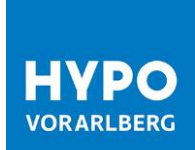

7. Öffnen Sie bitte die Initialisierungs-Briefe (INI-Briefe) und drucken Sie diese aus.

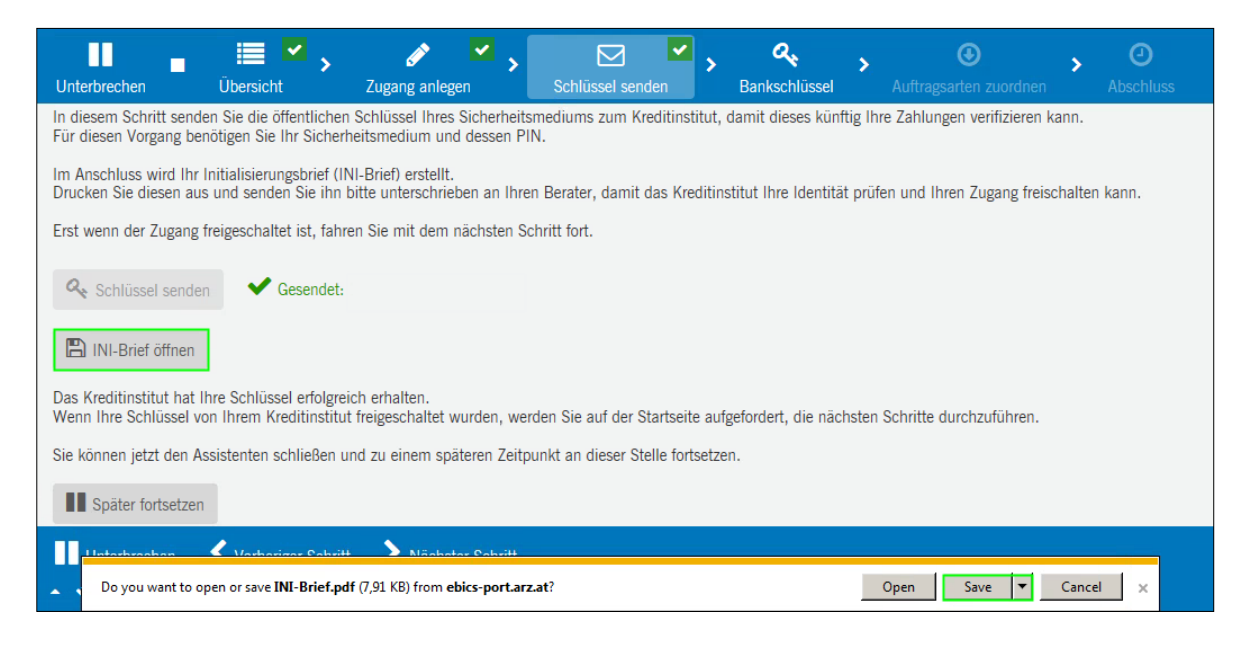

8. Bitte unterfertigen Sie die ausgedruckten INI-Briefe und senden Sie diese zur Freischaltung an:

Hypo Landesbank Vorarlberg Kundenservice-Center Hypo-Passage 1 6900 Bregenz

9. Wählen Sie die Schaltfläche *Später fortsetzen* und bestätigen Sie die Warnmeldung mit *Unterbrechen*.

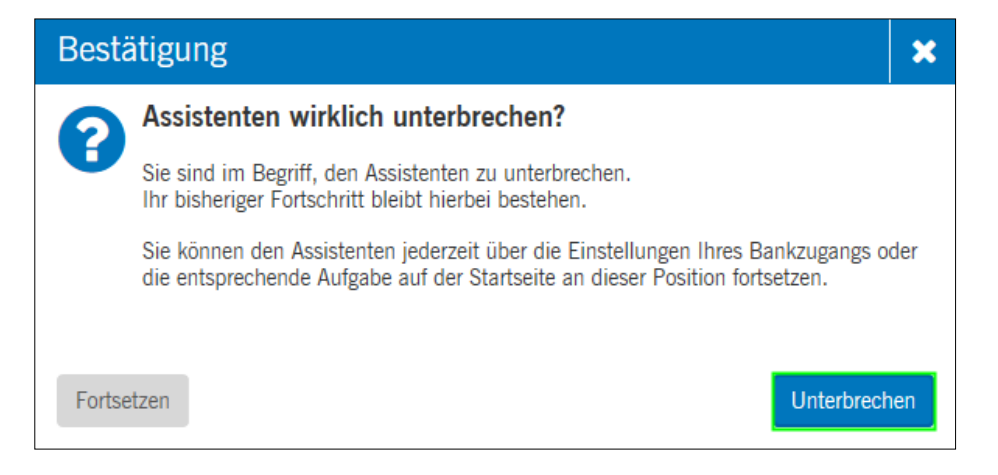

10. Melden Sie sich über den Logout-Button von HOB Web ab.

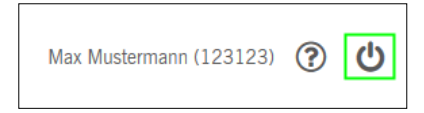

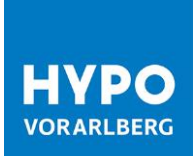

Nachdem wir Ihre unterzeichneten INI-Briefe erhalten haben, schalten wir den Bankzugang für Ihren Teilnehmer frei.

## <span id="page-11-0"></span>3. Freischaltung des Bankzuganges für Ihren Teilnehmer

Sobald wir Ihren Teilnehmer freigeschalten haben, erhalten Sie einen Hinweis auf der HOB Web-Startseite, dass Sie Ihre Initialisierung fortsetzen können.

- 1. Melden Sie sich bei HOB Web an und wählen Sie den Assistenten für die Vervollständigung Ihrer Initialisierung
- 2. Klicken Sie auf die Schaltfläche *Jetzt fortsetzen*.

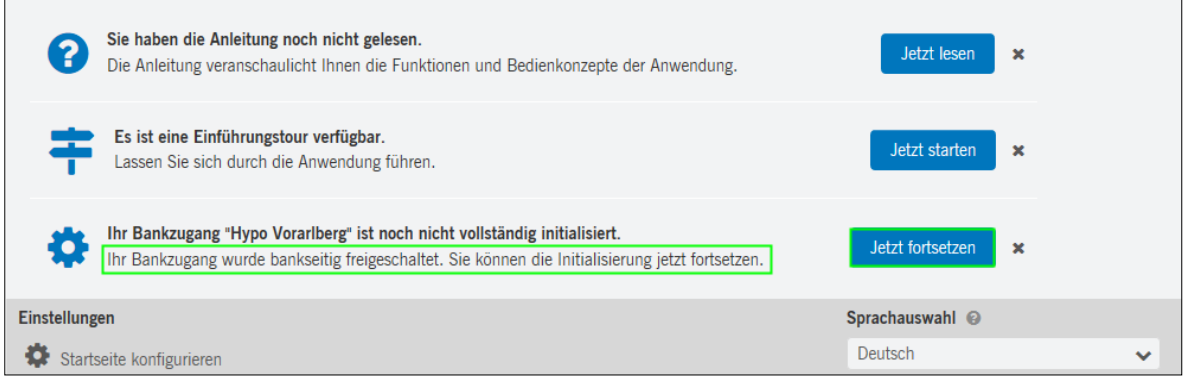

3. Wählen Sie die Schaltfläche *Bankschlüssel abholen*.

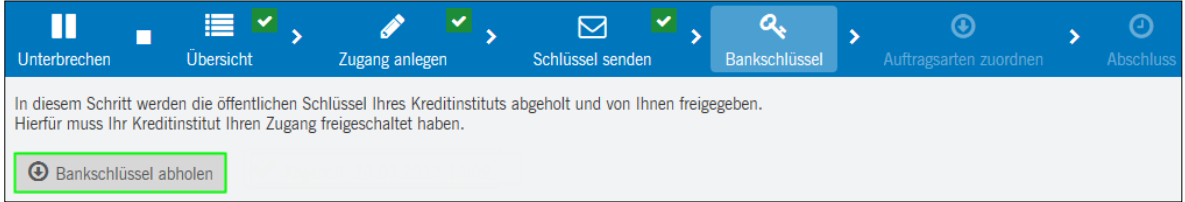

#### **Hinweis:**

Alternativ können Sie den Bankschlüssel auch unter *Einstellungen* → *Benutzereinstellungen* → Reiter *Bankzugänge* abholen.

a) Doppelklick auf *Benutzerschlüssel initialisiert, Bankschlüssel nicht abgeholt* oder mittels Klick auf  $\ell$ .

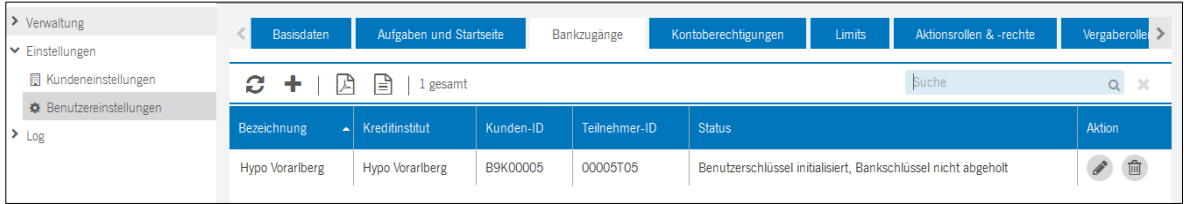

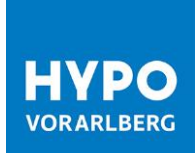

### b) Wählen Sie *Initialisierung fortsetzen*.

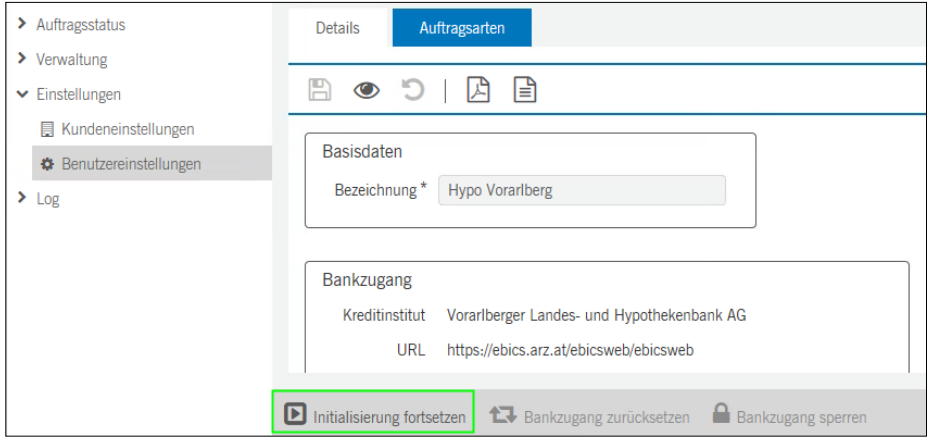

c) Wählen Sie die Schaltfläche *Fortsetzen*.

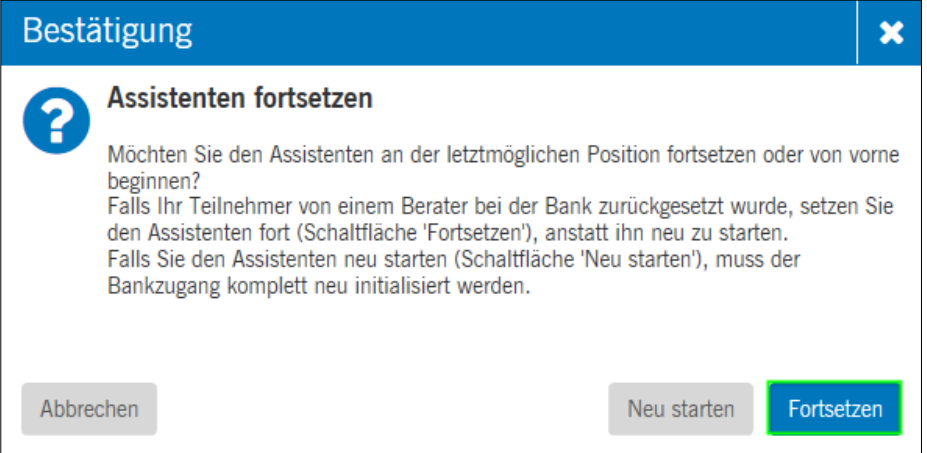

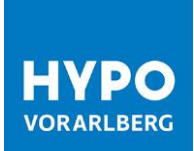

## <span id="page-13-0"></span>4. Prüfung der Bankschlüssel

Nachdem Sie Ihren Bankschlüssel abgeholt haben, bitten wir Sie um Prüfung der Verschlüsselungswerte (Hashwerte):

1. Vergleichen Sie die angezeigten Bankschlüssel mit den Schlüsseln unter dem URL-Link https://www.hypovbg.at/firmenkunden/digital-banking/sicherheit/bankschluessel/#c8928 und klicken Sie dann auf *Freigabe mit Hashwert-Prüfung.*

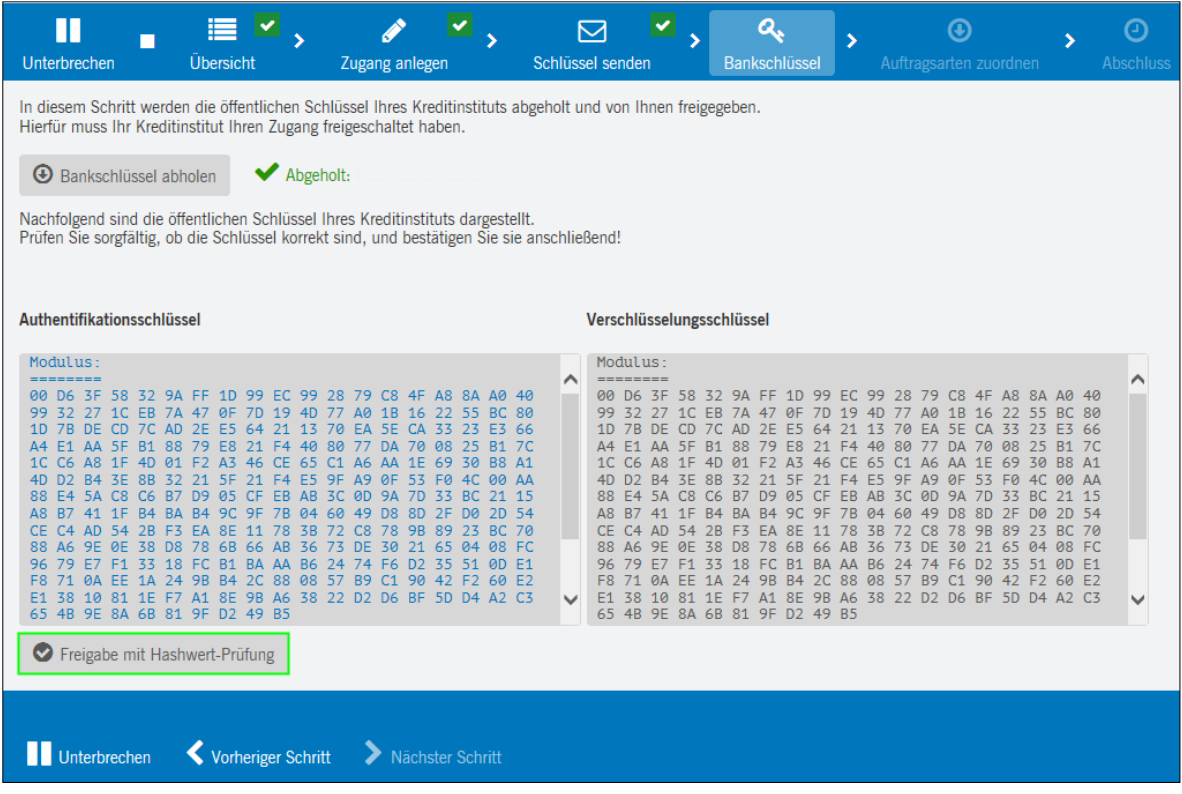

2. Geben Sie dann die Hashwerte (jeweils mindestens die ersten 4 Paare unter EBICS-Verschlüsselungsverfahren E002 und EBICS-Authentifikationssignatur X002) der öffentlichen Bankschlüssel ein. Die Hashwerte finden Sie auf dem mitgelieferten Bankparameterdatenblatt.

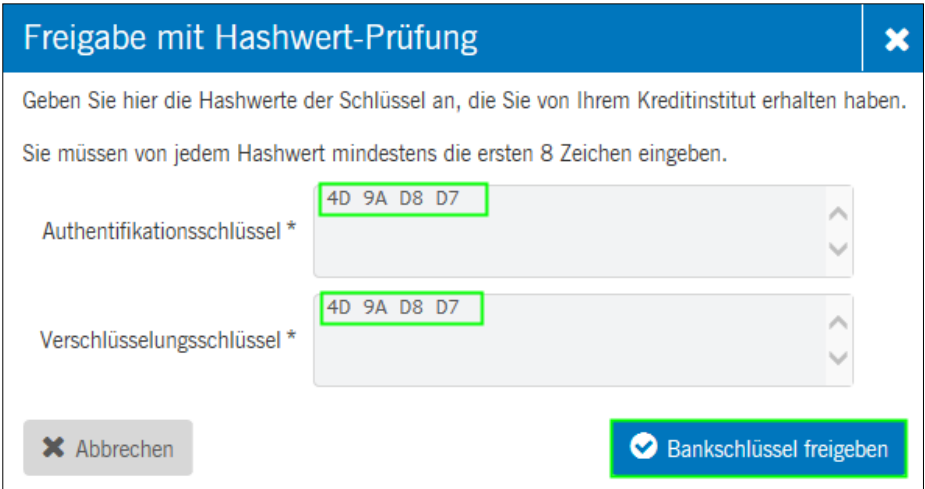

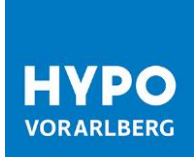

3. Nach erfolgreicher Eingabe der Bank-Hashwerte wird die Schaltfläche *Nächster Schritt* aktiv und kann ausgewählt werden.

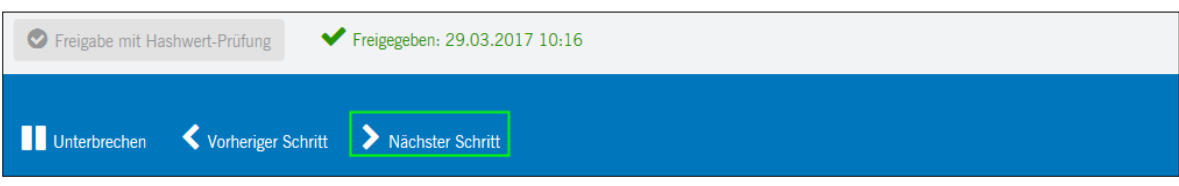

4. Mit *Verfügbare Auftragsarten abholen können* Sie nun sämtliche Auftragsarten ausführen, die Ihrem Benutzer zugeordnet sind.

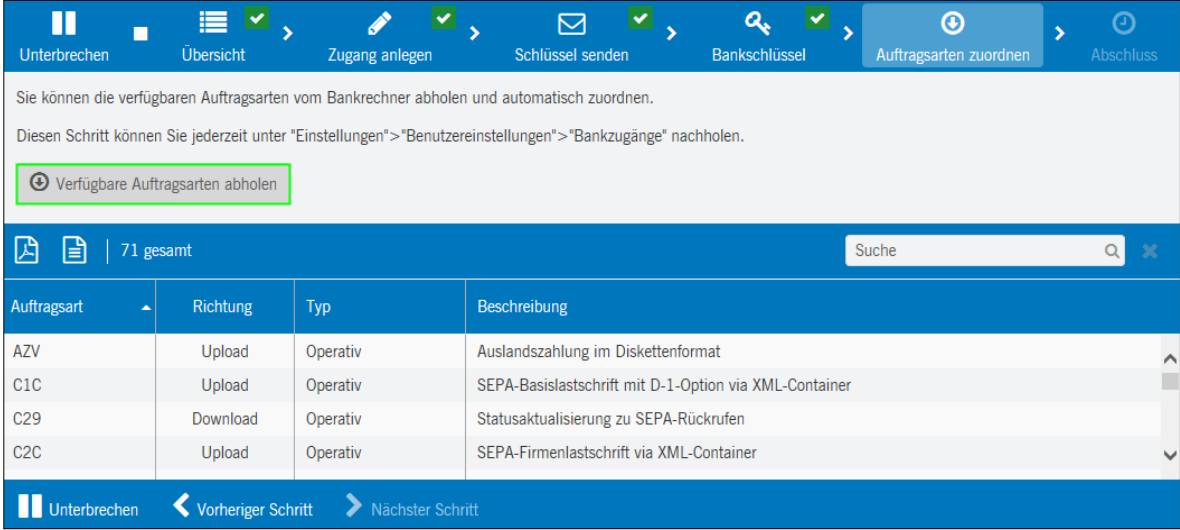

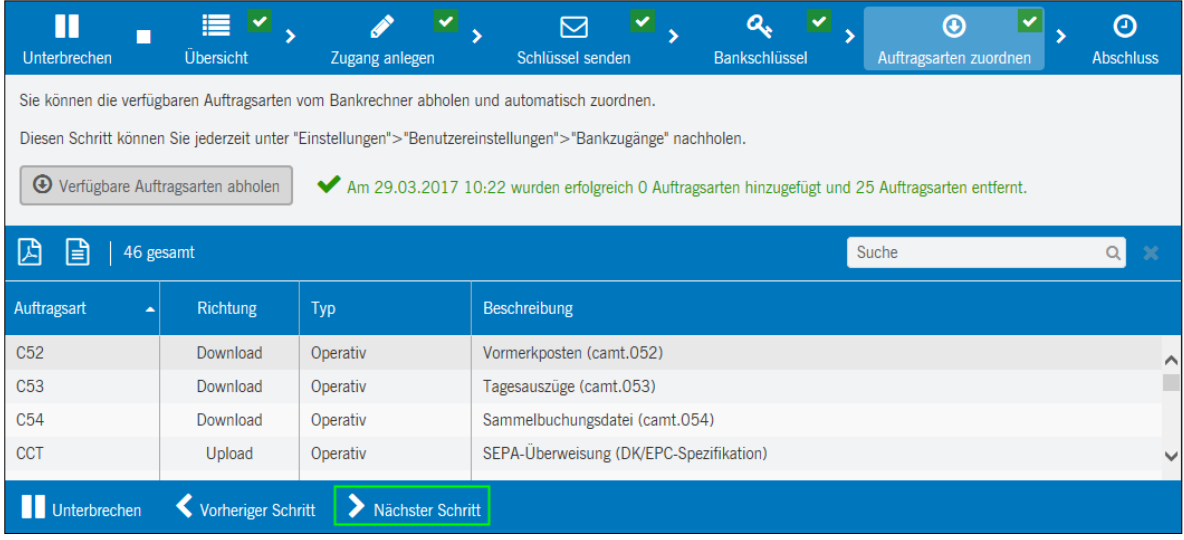

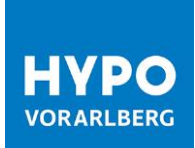

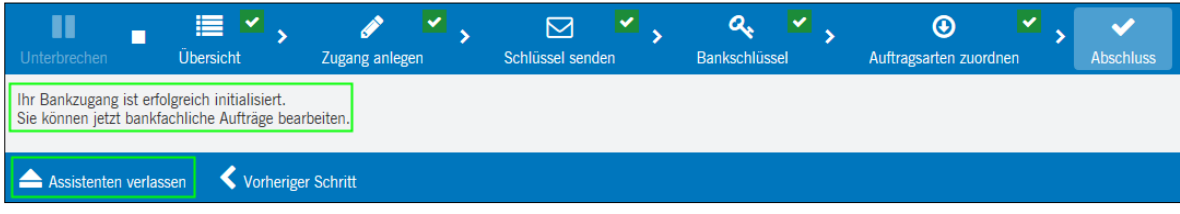

Ihre Teilnehmer-Initialisierung ist nun beendet und Sie können eine Einführungstour starten oder direkt mit der Anwendung arbeiten.

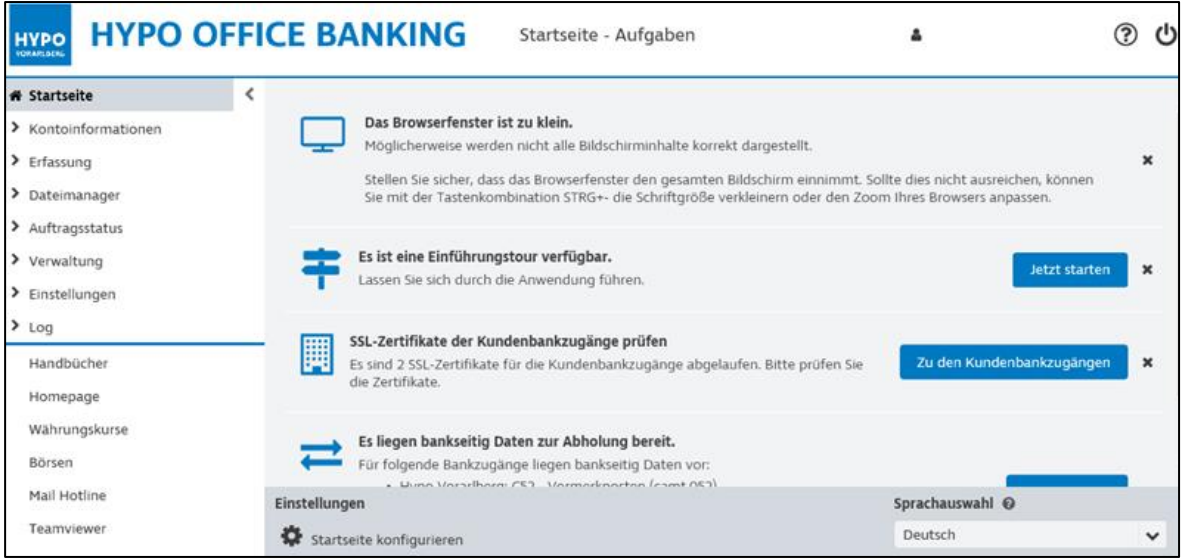

Wir wünschen Ihnen viel Vergnügen mit Ihrem neuen HOB Web!

Ihre Hypo Vorarlberg Bank AG

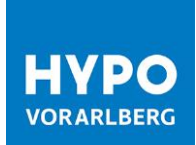

## Hypo Vorarlberg Unsere Filialen für Firmenkunden

www.hypovbg.at

#### **Vorarlberg**

**Zentrale 6900 Bregenz** Hypo-Passage 1 T +43 50 414-1000, F -1050 fkbregenz@hypovbg.at

#### **6700 Bludenz**

Am Postplatz 2 T +43 50 414-3000, F -3050 [fkbludenz@hypovbg.at](mailto:fkbludenz@hypovbg.at)

#### **6850 Dornbirn**

Rathausplatz 6 T +43 50 414-4000, F -4050 [fkdornbirn@hypovbg.at](mailto:fkdornbirn@hypovbg.at)

### **6764 Lech**

Dorf 138 T +43 50 414-3800, F -3850 [fillech@hypovbg.at](mailto:fillech@hypovbg.at)

#### **6890 Lustenau**

Kaiser-Franz-Josef-Straße 4a T +43 50 414-5000, F -5050 [fklustenau@hypovbg.at](mailto:fklustenau@hypovbg.at)

### **Kleinwalsertal**

6991 Riezlern Walserstraße 31 T +43 50 414-8000, F -8050 fkriezlern@hypovbg.at

### **Wien**

1010 Wien Brandstätte 6 T +43 50 414-7400, F -7450 fkwien@hypovbg.at

#### **Steiermark**

8010 Graz Joanneumring 7 T +43 50 414-6800, F -6850 [filgraz@hypovbg.at](mailto:filgraz@hypovbg.at)

#### **Oberösterreich**

4600 Wels Kaiser-Josef-Platz 49 T +43 50 414-7000, F -7050 filwels@hypovbg.at

#### **Schweiz**

9004 St. Gallen Bankgasse 1 T +41 71 228 85-00, F -19 [info@hypobank.ch](mailto:info@hypobank.ch)

\*050-Nummern zum Ortstarif

**Unser Kundenservice**

Sie haben Fragen zu Hypo Office Banking? Unser Kundenservice-Center unterstützt Sie gerne von Montag bis Freitag von 8.00 − 17.00 Uhr unter der Telefonnummer +43 50 414-1234. Gerne auch per E-Mail unte[r kundenservice@hypovbg.at](mailto:kundenservice@hypovbg.at)